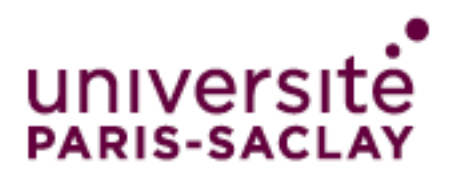

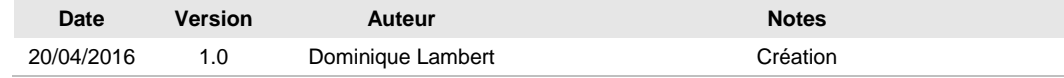

# **Agent GlobalProtect pour MacOS**

# *Guide d'utilisation*

## **Table des matières**

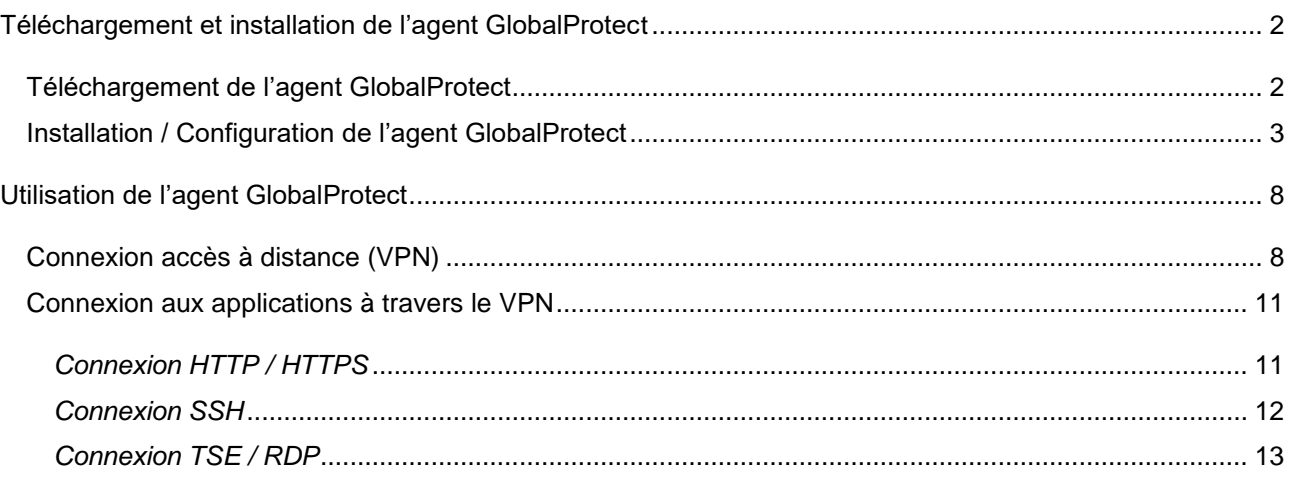

## <span id="page-1-0"></span>**Téléchargement et installation de l'agent GlobalProtect**

## <span id="page-1-1"></span>*Téléchargement de l'agent GlobalProtect*

Se connecter à partir d'un navigateur web sur l'adresse *[https://vpn.u-psud.fr](https://vpn.u-psud.fr/)*

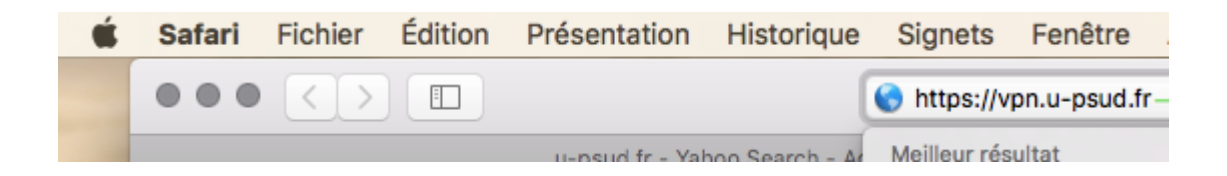

Dans *Name*, entrez votre identifiant de la forme *prenom.nom* (compte Adonis, mail) Dans *Password*, entrez le mot de passe associé au login *prenom.nom* Cliquez sur *Login*

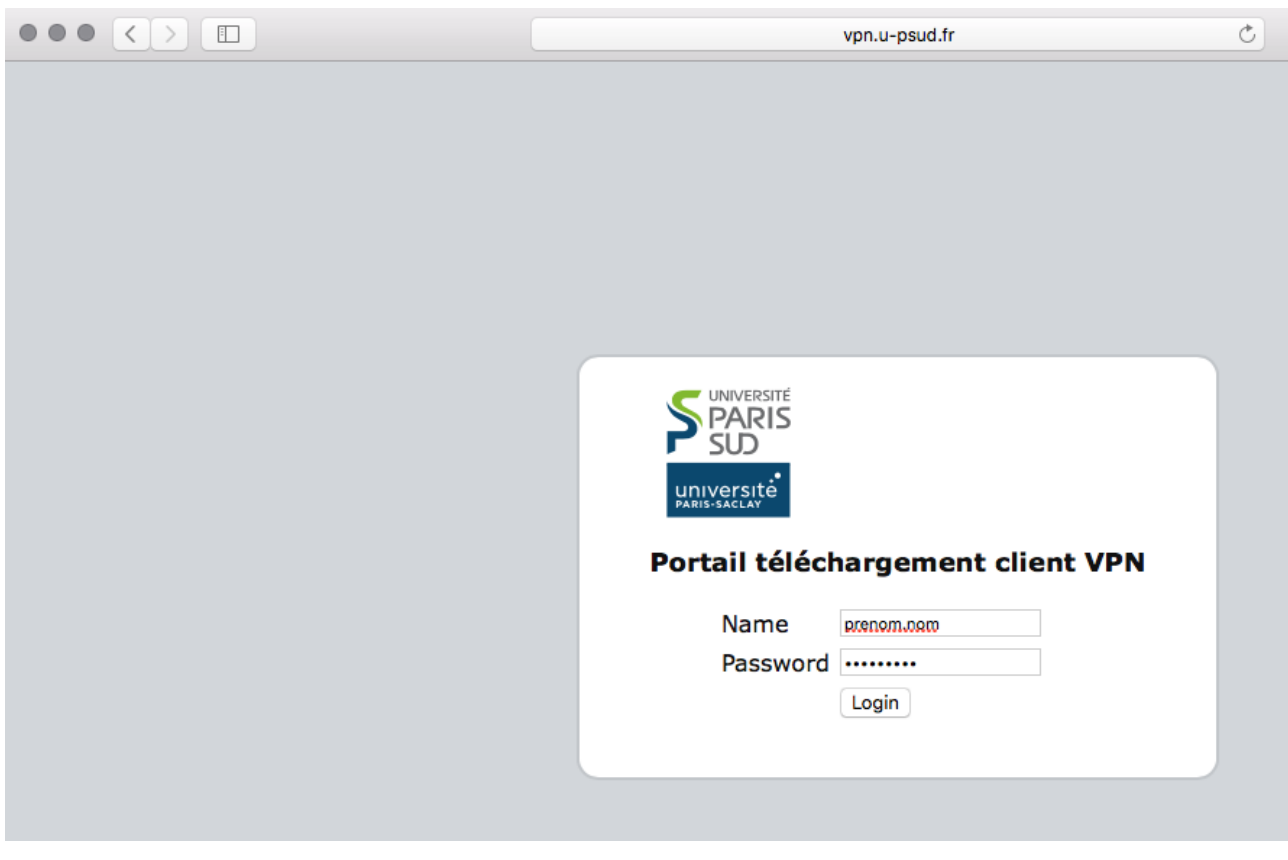

Cliquez sur *Download Mac 32/64 bit GlobalProtect agent* pour lancer le téléchargement.

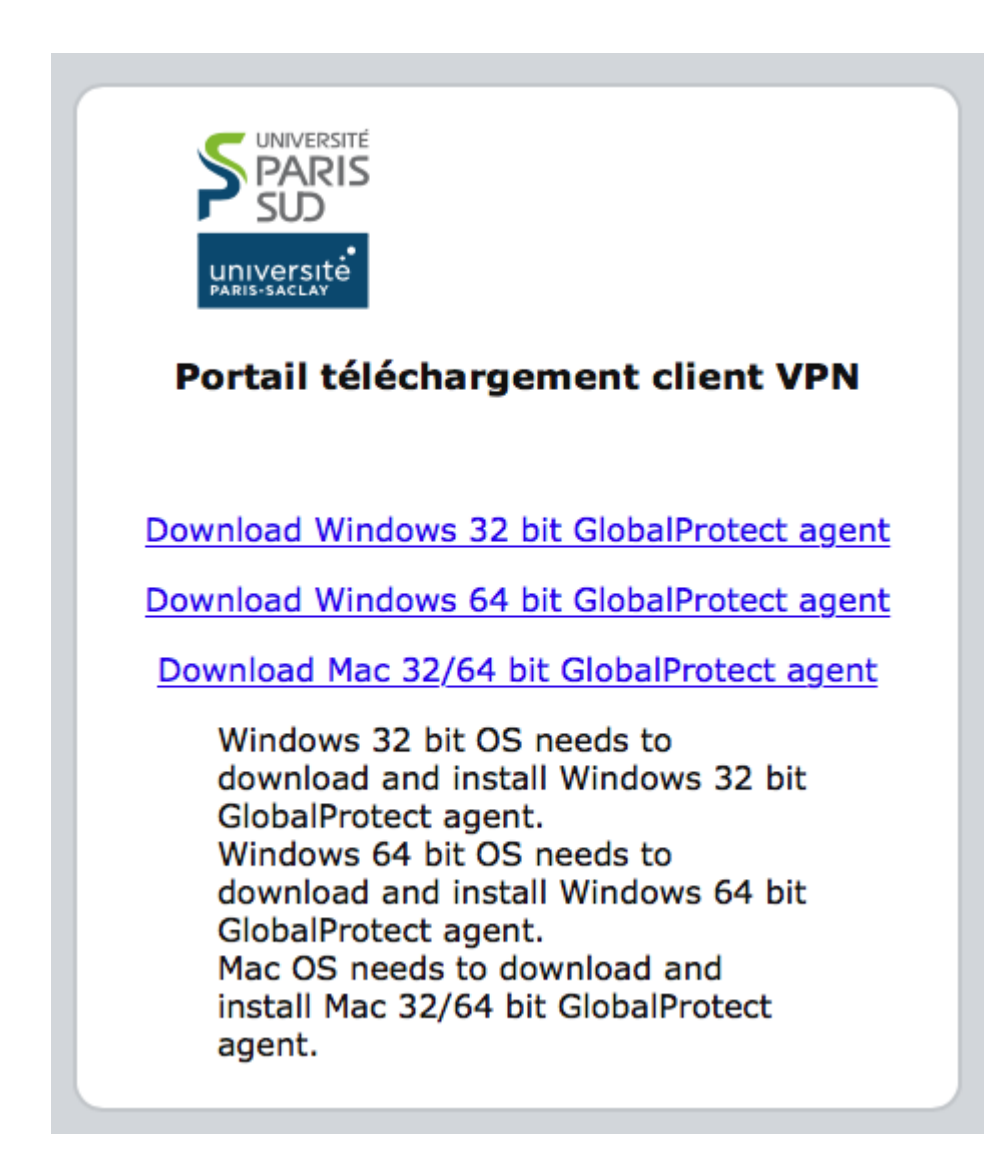

<span id="page-2-0"></span>*Installation / Configuration de l'agent GlobalProtect*

Se positionner sur le répertoire de téléchargement Double-cliquez sur *GlobalProtect.pkg*

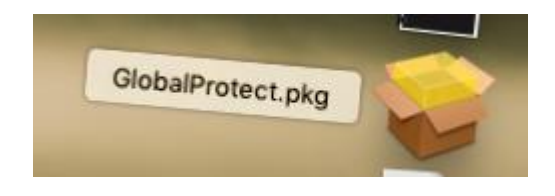

### Cliquez sur *Continuer* de la fenêtre *Installer GlobalProtect*

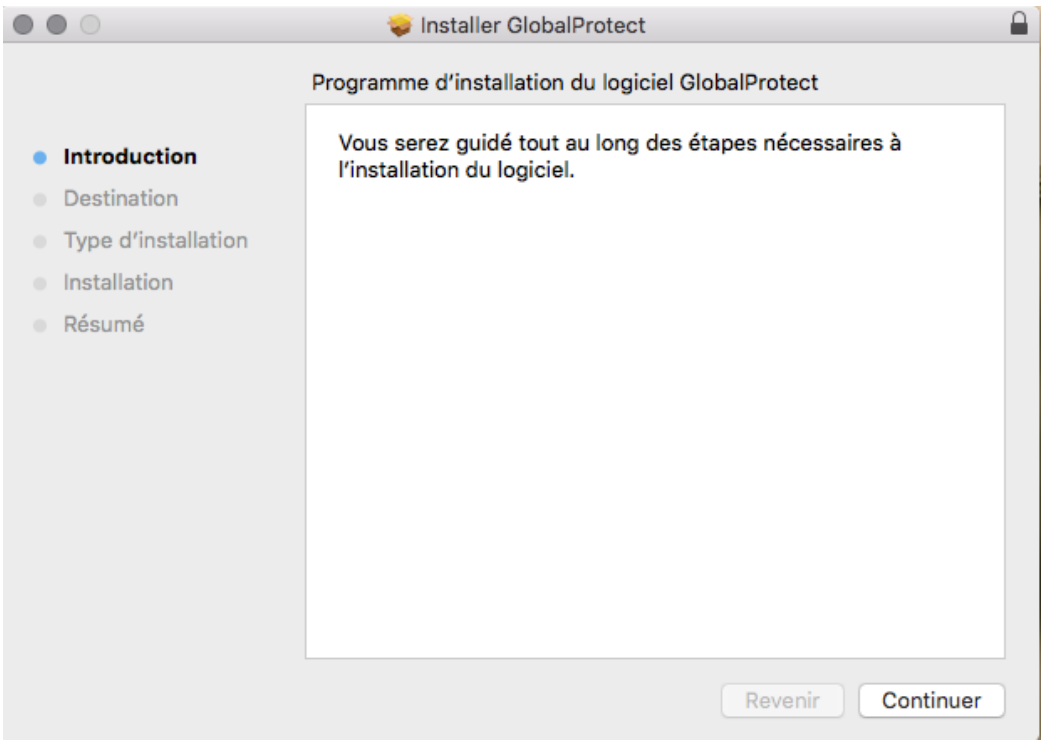

### Cliquez sur *Continuer* de la fenêtre *Installer GlobalProtect*

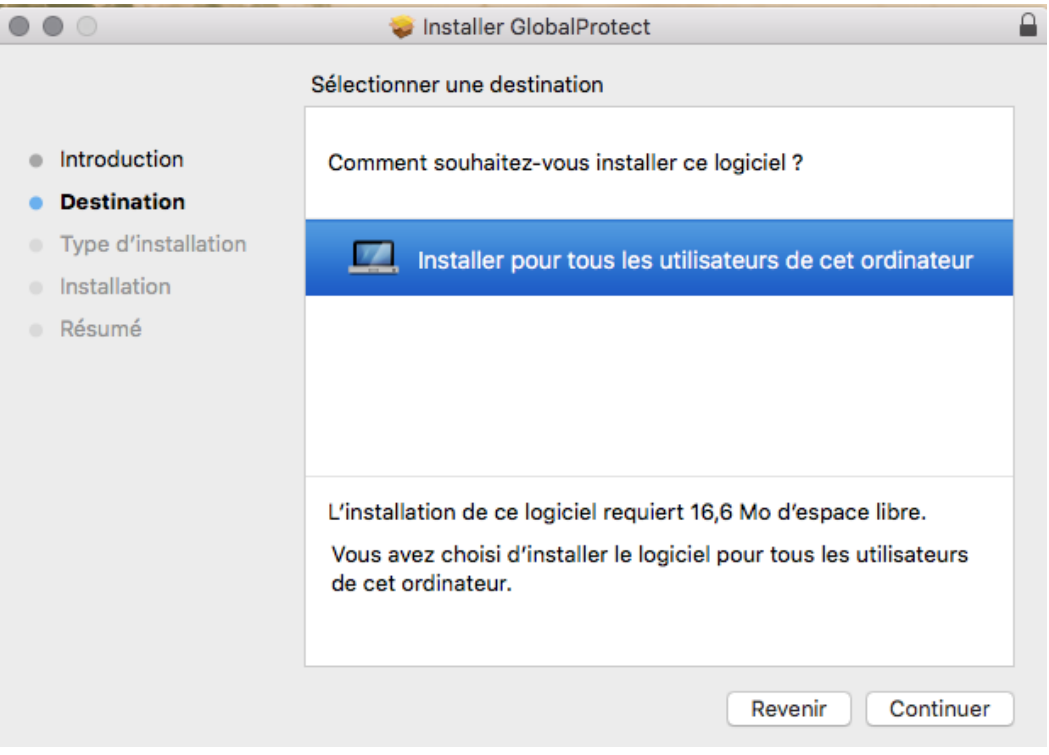

### Sélectionnez *GlobalProtect* et cliquez sur *Continuer*

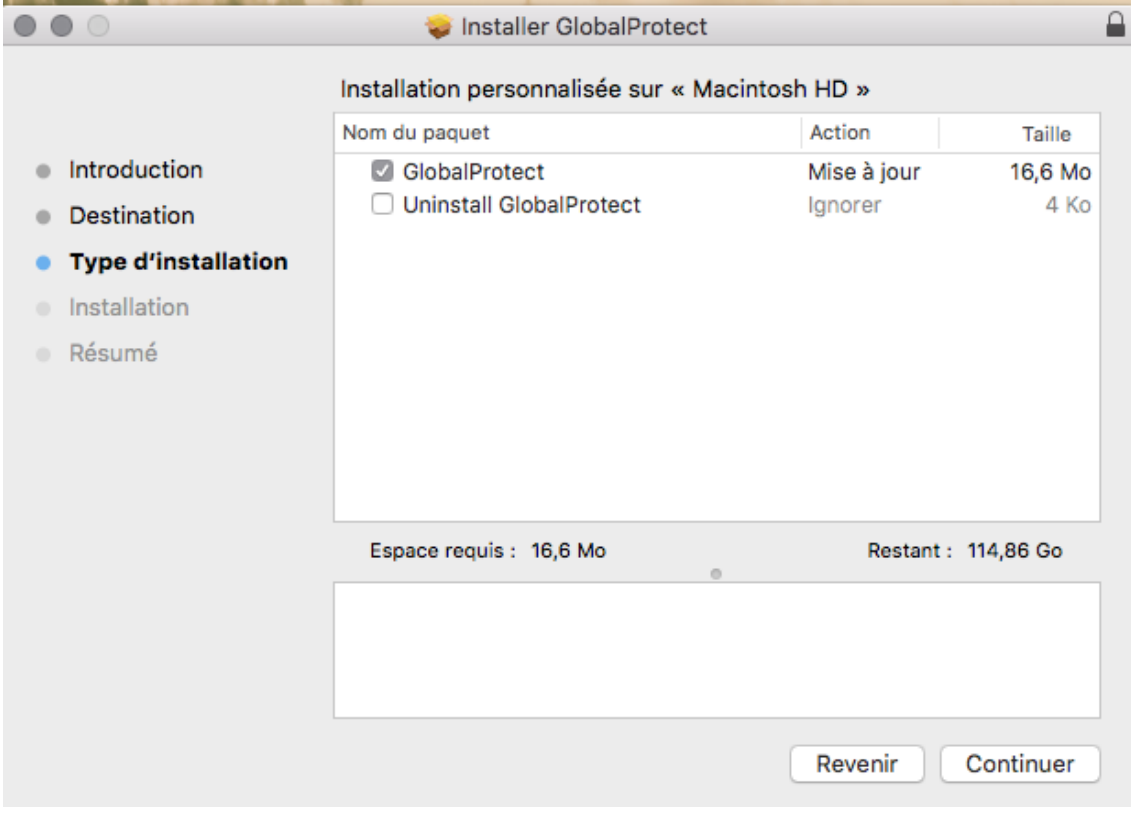

### Cliquer sur *Installer*

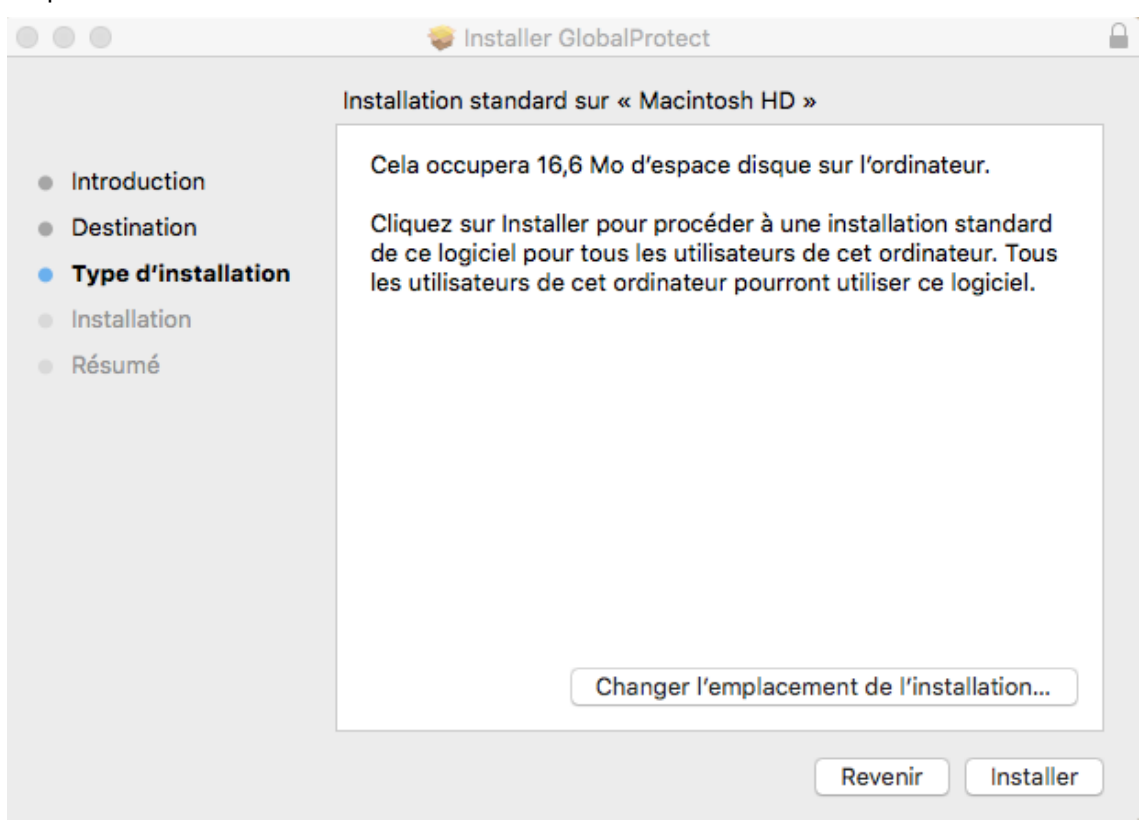

Entrez le *Mot de Passe* administrateur puis cliquez sur *Installer le logiciel*

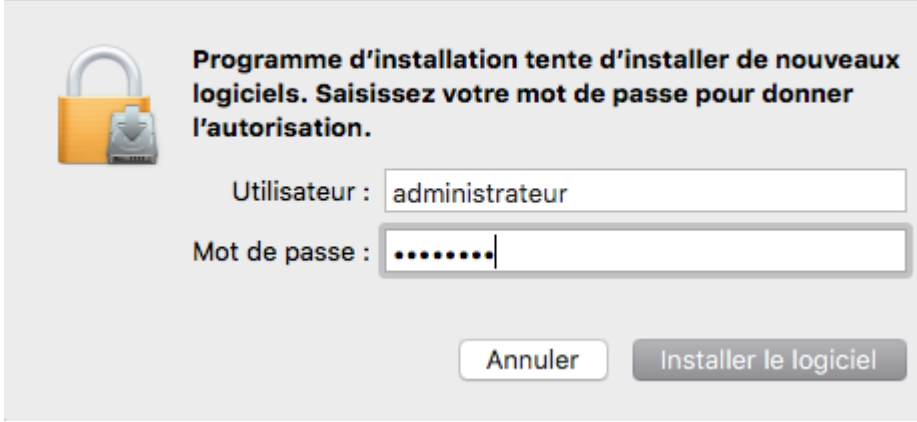

### Cliquez sur *Fermer*

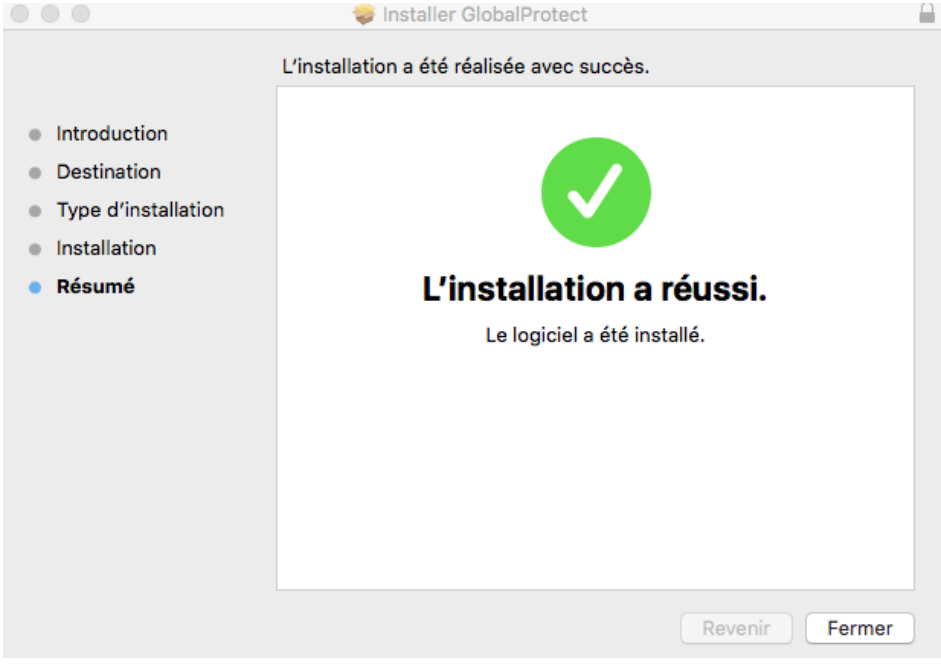

### L'icône *GlobalProtect* apparait alors dans la barre d'outils

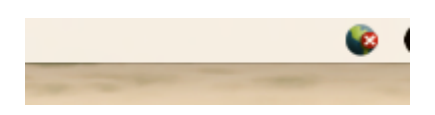

### La fenêtre *GlobalProtect* apparaît à la fin de l'installation

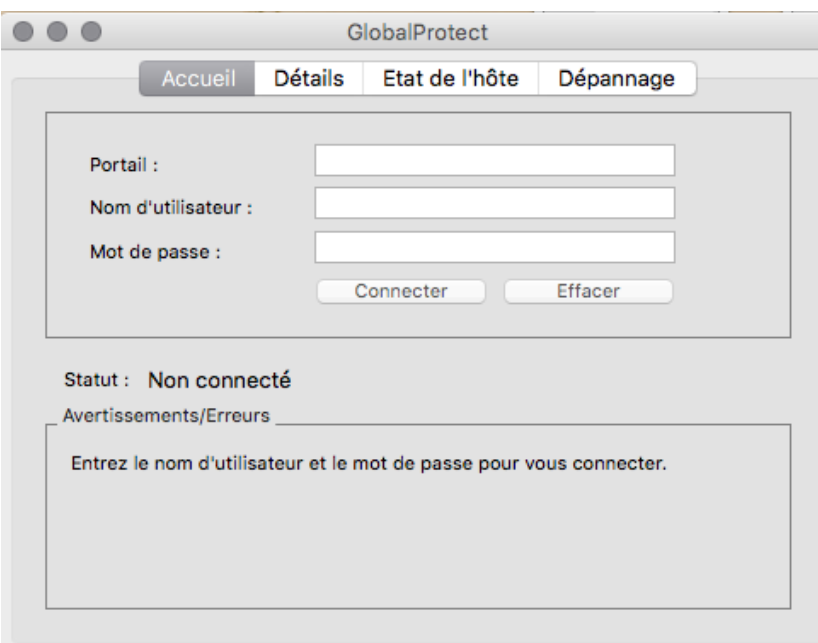

### Dans *Portail*, entrez *vpn.u-psud.fr*

Dans *Nom d'utilisateur*, entrez votre identifiant de la forme *prenom.nom* (compte Adonis, mail) Dans *Mot de passe*, entrez le mot de passe associé au login *prenom.nom* Cliquez sur *Connecter*

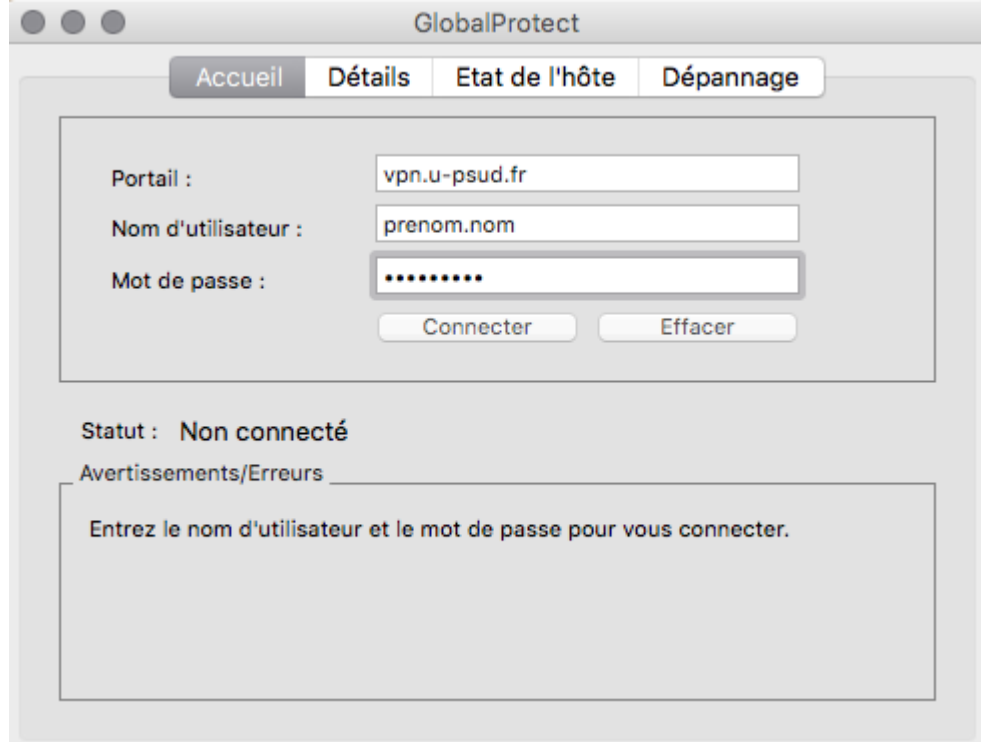

## <span id="page-7-0"></span>**Utilisation de l'agent GlobalProtect**

<span id="page-7-1"></span>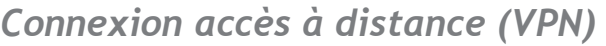

Se positionner sur l'icône *GlobalProtect*

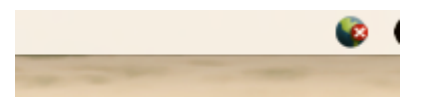

### Cliquez sur *Connecter*

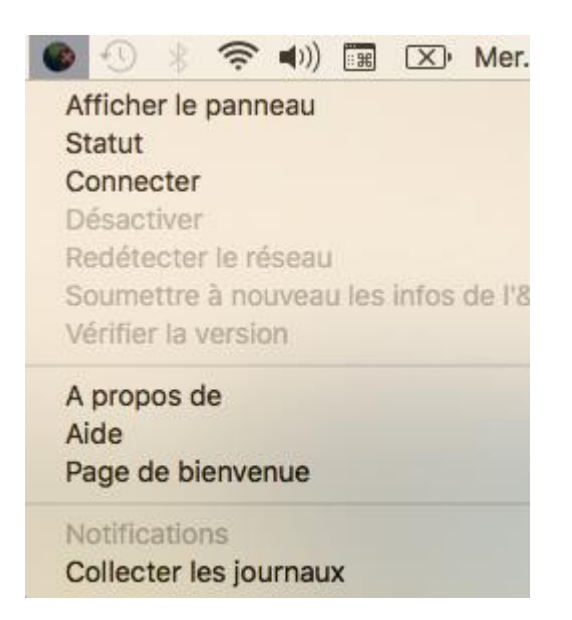

Dans *mot de passe*, entrez le mot de passe associé au login *prenom.nom* Cliquez sur *Connecter*

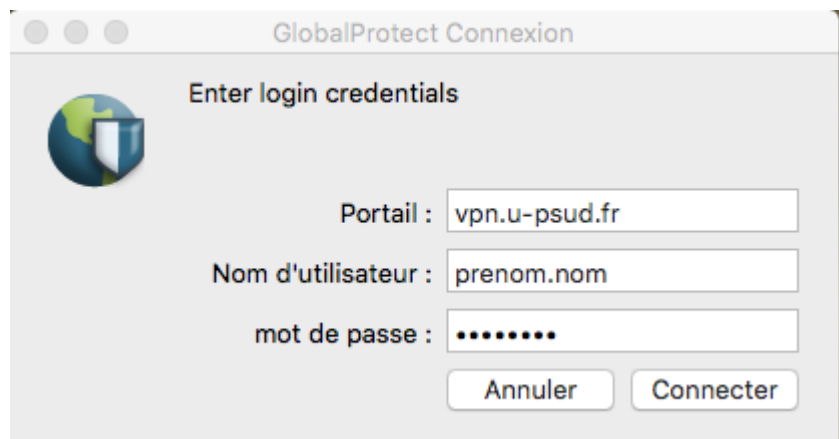

#### La fenêtre suivante s'affiche une fois la connexion établie

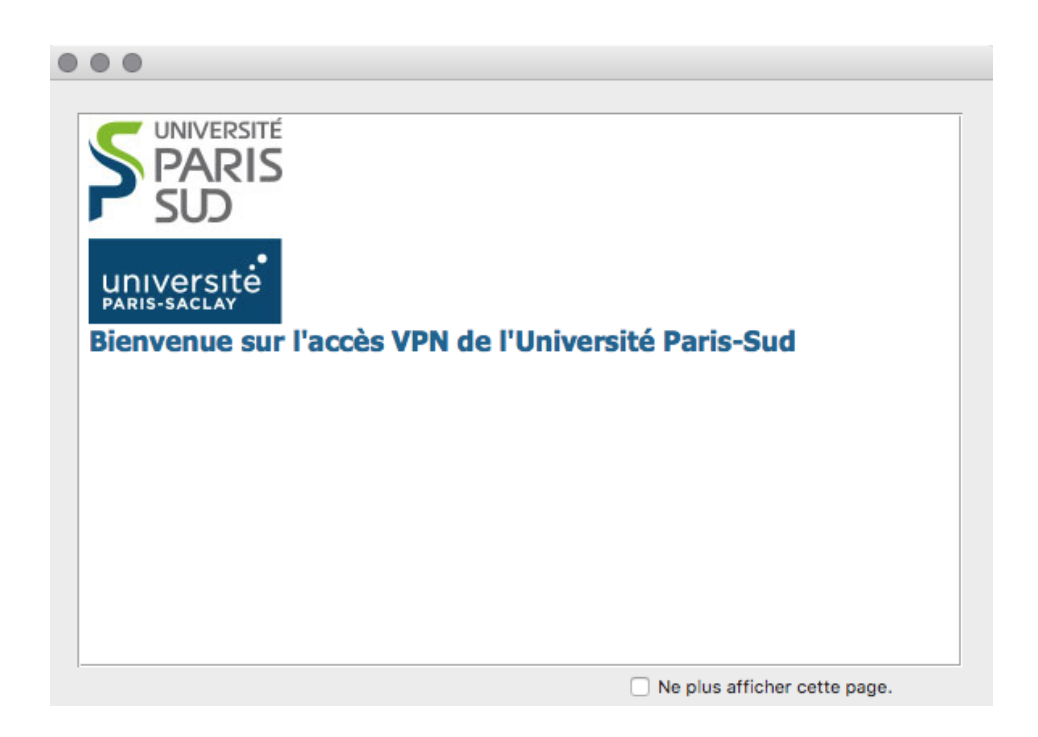

La croix sur l'icône *GlobalProtect* est remplacée par l'icône *GlobalProtect* de connexion

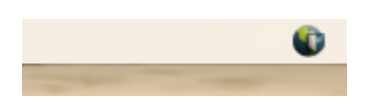

### **Affichage des informations sur la connexion VPN :**

Se positionner sur l'icône *GlobalProtect*, sélectionnez *Afficher le panneau*

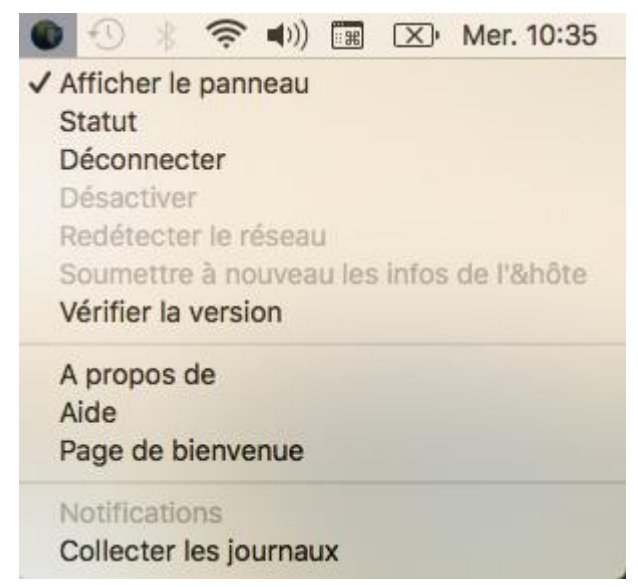

### Sélectionnez l'onglet *Détails*

Les informations sur l'état de la connexion VPN s'affichent alors.

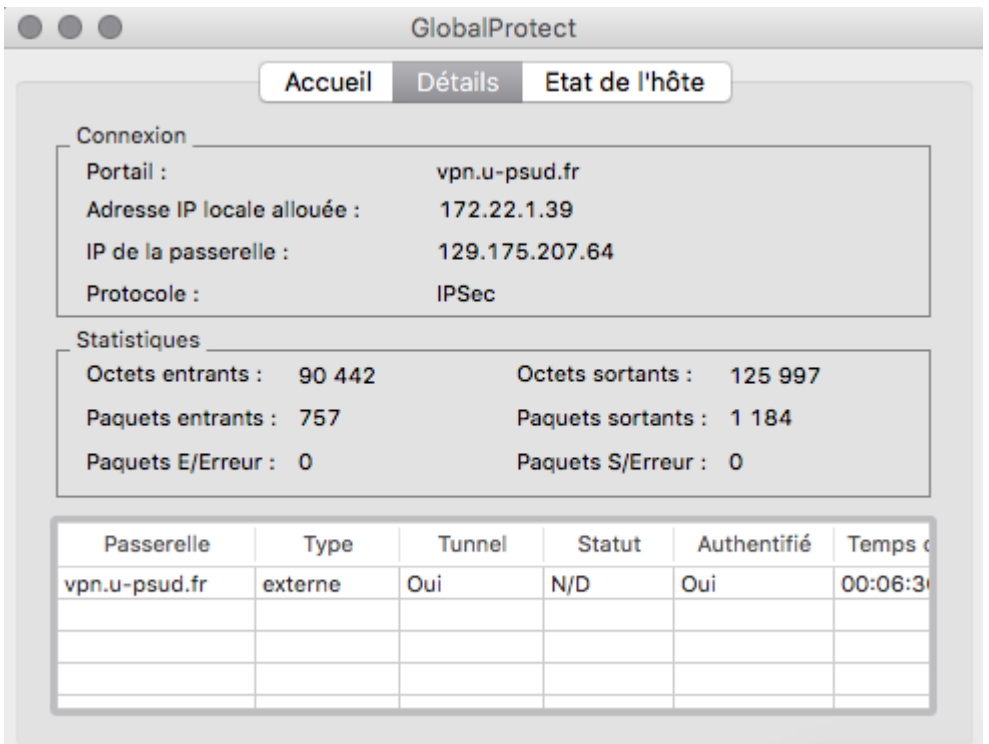

### **Fermer la connexion VPN :**

Se positionner sur l'icône *GlobalProtect*, cliquez sur *Déconnecter*

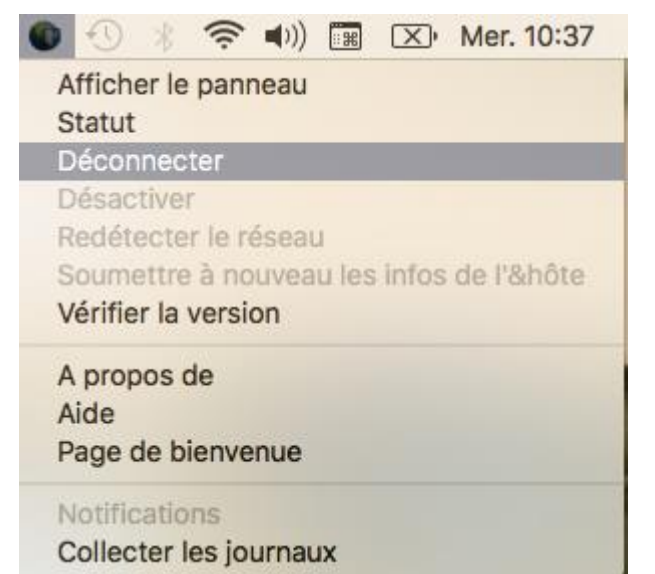

## <span id="page-10-0"></span>*Connexion aux applications à travers le VPN*

## <span id="page-10-1"></span>*Connexion HTTP / HTTPS*

**Connexion VPN établie** Changement de l'icône GlobalProtect (Suppression de la croix rouge)

Une fois la connexion VPN établie, ouvrez un navigateur web, entrez l'URL de connexion au site web

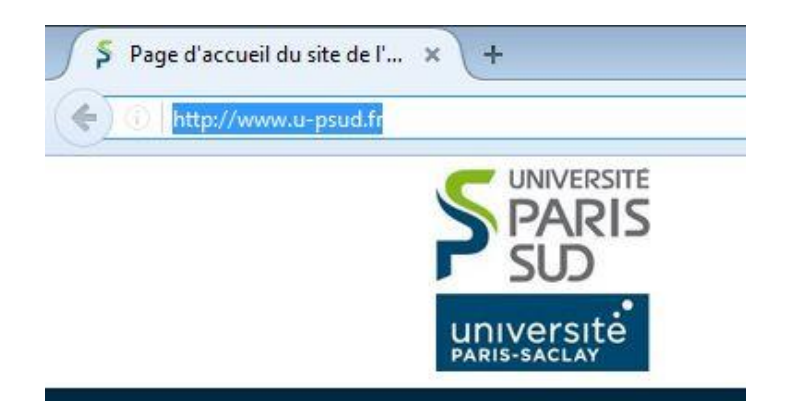

### <span id="page-11-0"></span>*Connexion SSH*

### **Connexion VPN établie**

Changement de l'icône GlobalProtect (Suppression de la croix rouge)

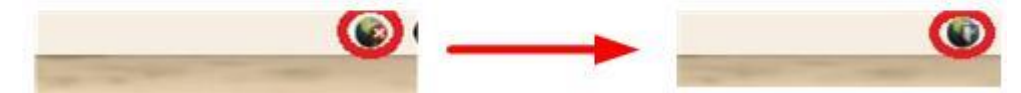

Une fois la connexion VPN établie, lancez une fenêtre *Shell* Connectez-vous en ssh sur le serveur

 $\bullet\bullet\bullet$ administrateur - - bash - 80×24 Last login: Wed Jun 15 16:39:52 on ttys000 client-172-18-72-164:~ administrateur\$ ssh nomserveur.u-psud.fr

### <span id="page-12-0"></span>*Connexion TSE / RDP*

### **Connexion VPN établie**

Changement de l'icône GlobalProtect (Suppression de la croix rouge)

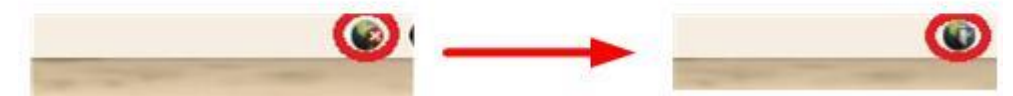

Une fois la connexion VPN établie, lancez le client *Connexion Bureau à distance pour Mac*

Dans *Ordinateur*, entrez le nom DNS du serveur (ou son adresse IP)

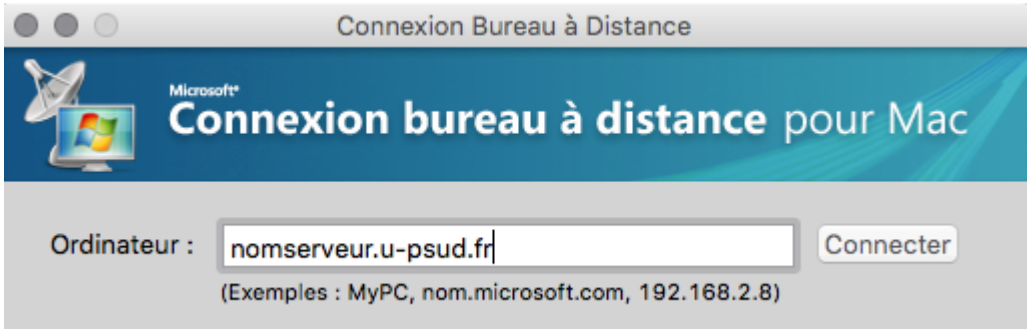